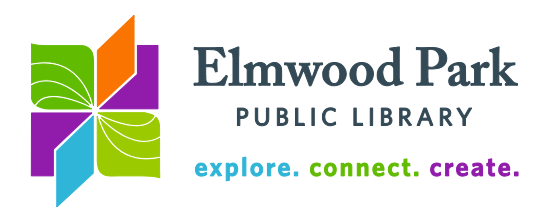

## **OverDrive (Media On Demand) for Apple devices**

The library has thousands of eBooks and audiobooks available to download.

1. To get started, download the OverDrive app. Visit the Apple App store and search for OverDrive.

2. Open the app and sign up for an OverDrive

account. Type in your email address and create a

password toward the bottom of the sign up page. The "sign up using library card" and "sign up using Facebook" buttons are not recommended.

3. Once you are signed in, tap on the menu icon (three horizontal bars in the top left corner,) then tap on Add a library.

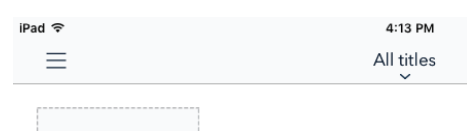

4. Search for Elmwood Park Public Library, then tap on the library's name. Tap on Media On Demand to add us as your library. This will take you to our collection of eBooks, audiobooks, and streaming video. Media On Demand is a group of libraries we belong to that collects materials in OverDrive together. Now you will see Media On Demand in your menu when you tap on the icon at the top left of the screen.

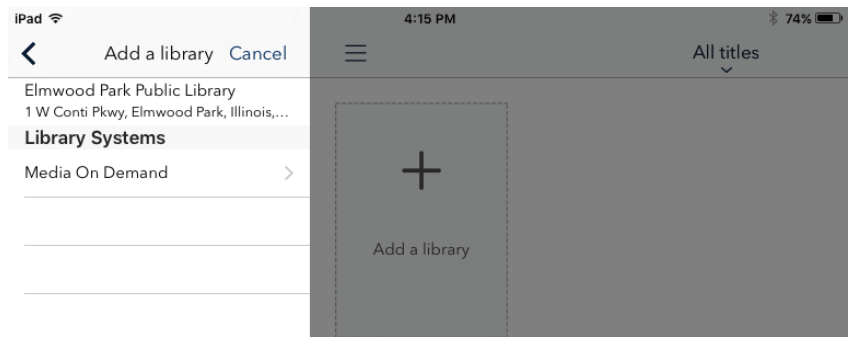

5. Tap Sign in at the top of the screen. Choose Elmwood Park Public Library and enter your library card number and PIN. You are now ready to borrow and download!

6. Search or browse for a desired title. If the title is available, the word Available will appear in a blue bar along the top of the book cover. If a book is checked out, it will say Wait List in a white bar along the top of the book cover. Tap on Borrow on an available title.

7. Select a format. Tap on this icon  $\|\cdot\|$  to see your loans, then:

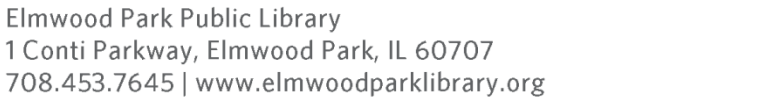

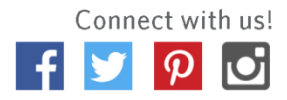

OverDrive - Library

eBooks and Audi... **FREE** OverDrive, Inc.

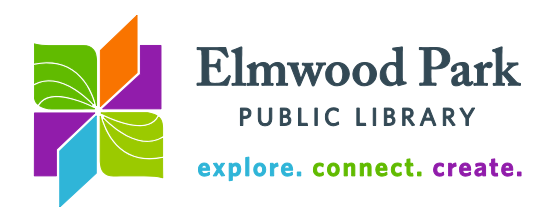

**For eBooks:** Tap Read Now to open the book right away, without downloading it. Tap Choose a Format, choose EPUB, and tap on Add to App to save the eBook to your device. Tap on the menu icon at the top left, then tap on Bookshelf to see your downloaded items.

**For audiobooks:** Tap Listen Now to listen to the book immediately, without downloading it. Tap Add to App to save it to your device. Tap on the menu icon at the top left, then tap on Bookshelf to see your downloaded items.

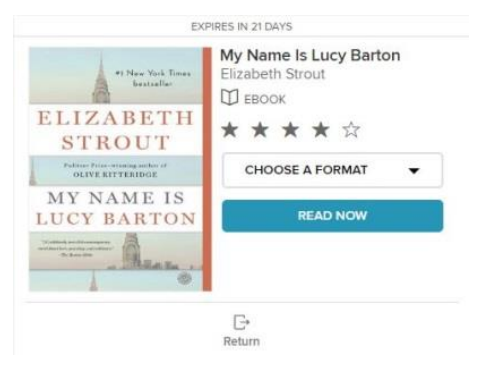

**For streaming video:** Tap Add to App. Tap on the menu icon at the top left, then tap on Bookshelf to see your video.

## **Tips & Tricks**

- You can sync your progress across devices. Start reading on your phone and pick up where you left off on your tablet. Sign into each device with the same OverDrive account and download the items to each device. OverDrive will save your progress in the cloud to make switching back and forth easy.
- To return an item early, tap and hold on the cover when you are on your bookshelf. A return button will appear. Don't worry: items will return themselves automatically at the end of the loan period so there are never any overdue fines.
- You can change your lending period to 21 days for eBooks and audiobooks. On the Media On Demand site, tap on Account (the person icon) then on Settings to view these options. You can also choose a shorter lending period. Streaming video checks out for a maximum of 7 days.
- You can check out up to 10 items at a time and have up to 10 items on hold at a time.
- While reading, tap on the center of the page for the table of contents, font size, layout, and brightness options.
- Tap Advanced Search to limit your search by format, subject, availability, and more.

**Questions? Contact Adult Services at [askref@elmwoodparklibrary.org](mailto:askref@elmwoodparklibrary.org)** or 708-395- 1217.

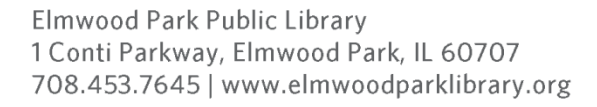

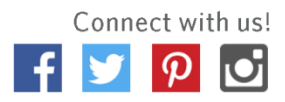